# **ブラウザから Teams ログイン方法(スマホ、自宅 PC 等)**

## **①Microsoft365 にアクセスする**

**<https://www.office.com/>**

**例)**

**ブラウザ(Edge、Chrome、 Safari など)を起動し、検索サイ トでキーワード「365」を検索**

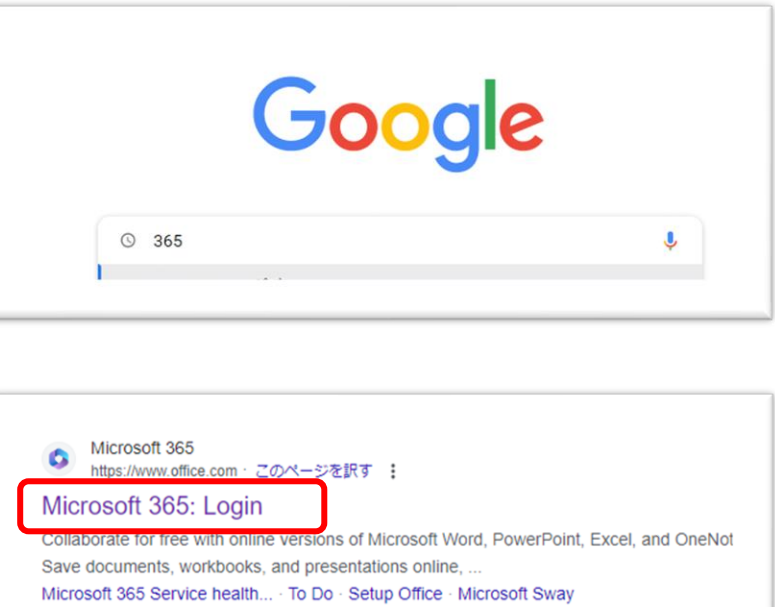

**②サインインをクリックする**

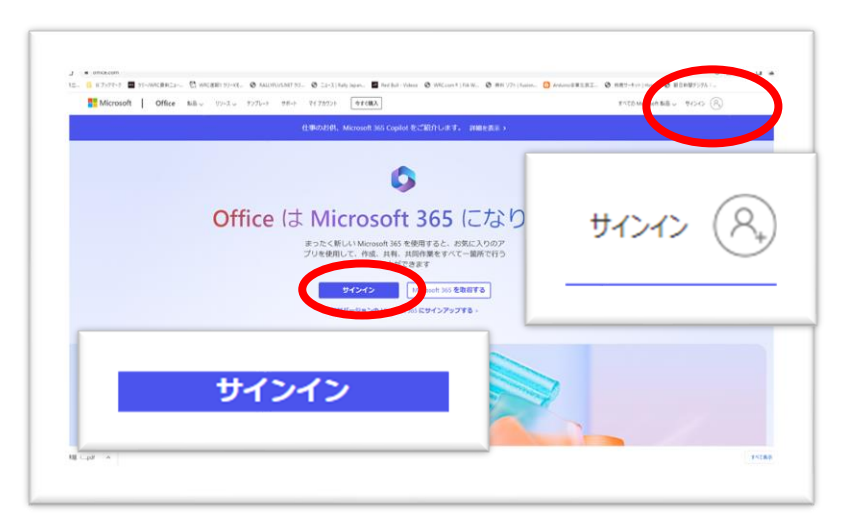

## **③マイクロソフトアカウントを入力する**

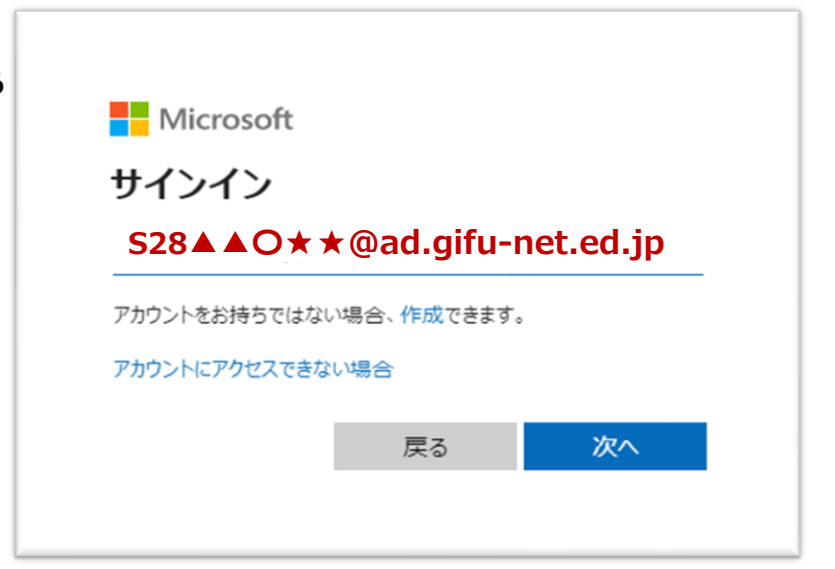

#### **④パスワードを入力する**

### **学習用タブレットと 同じパスワードを入力する**

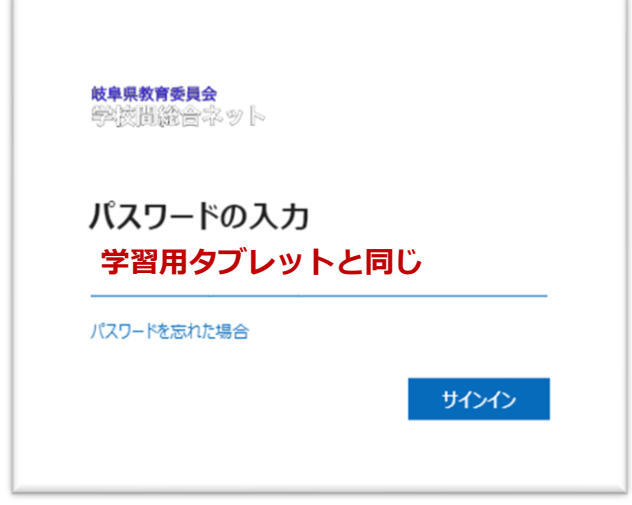

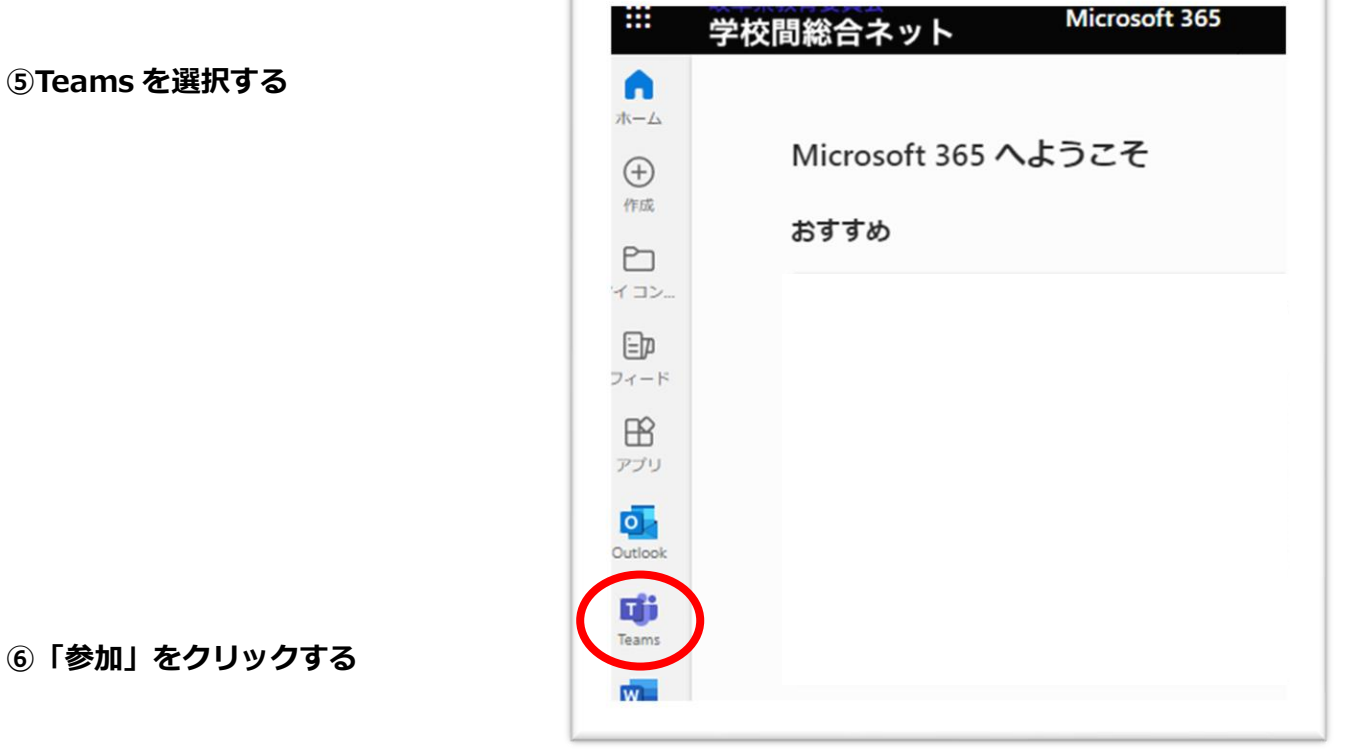

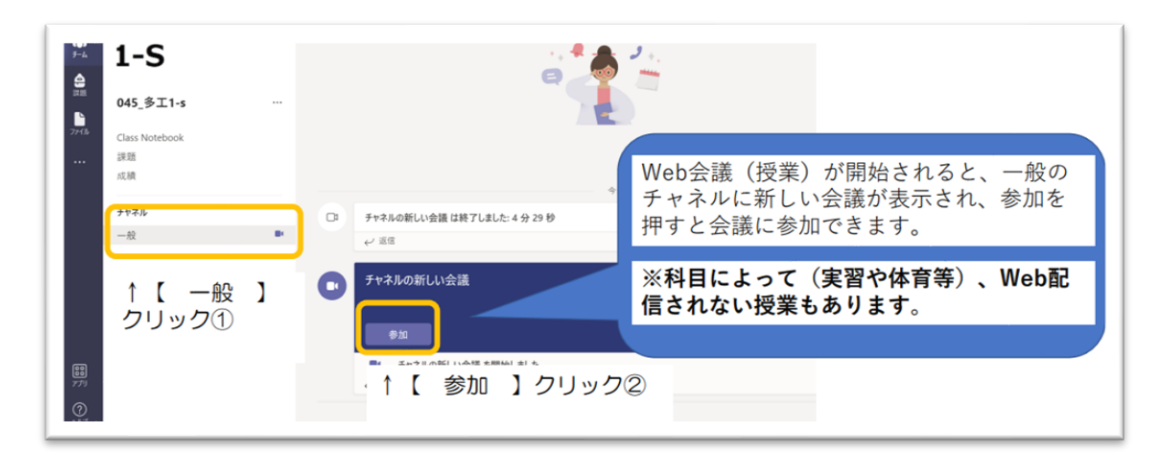

#### **⑤Teams を選択する**